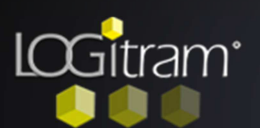

## Trucs et astuces

## Voir le fond de plan sous un calepinage

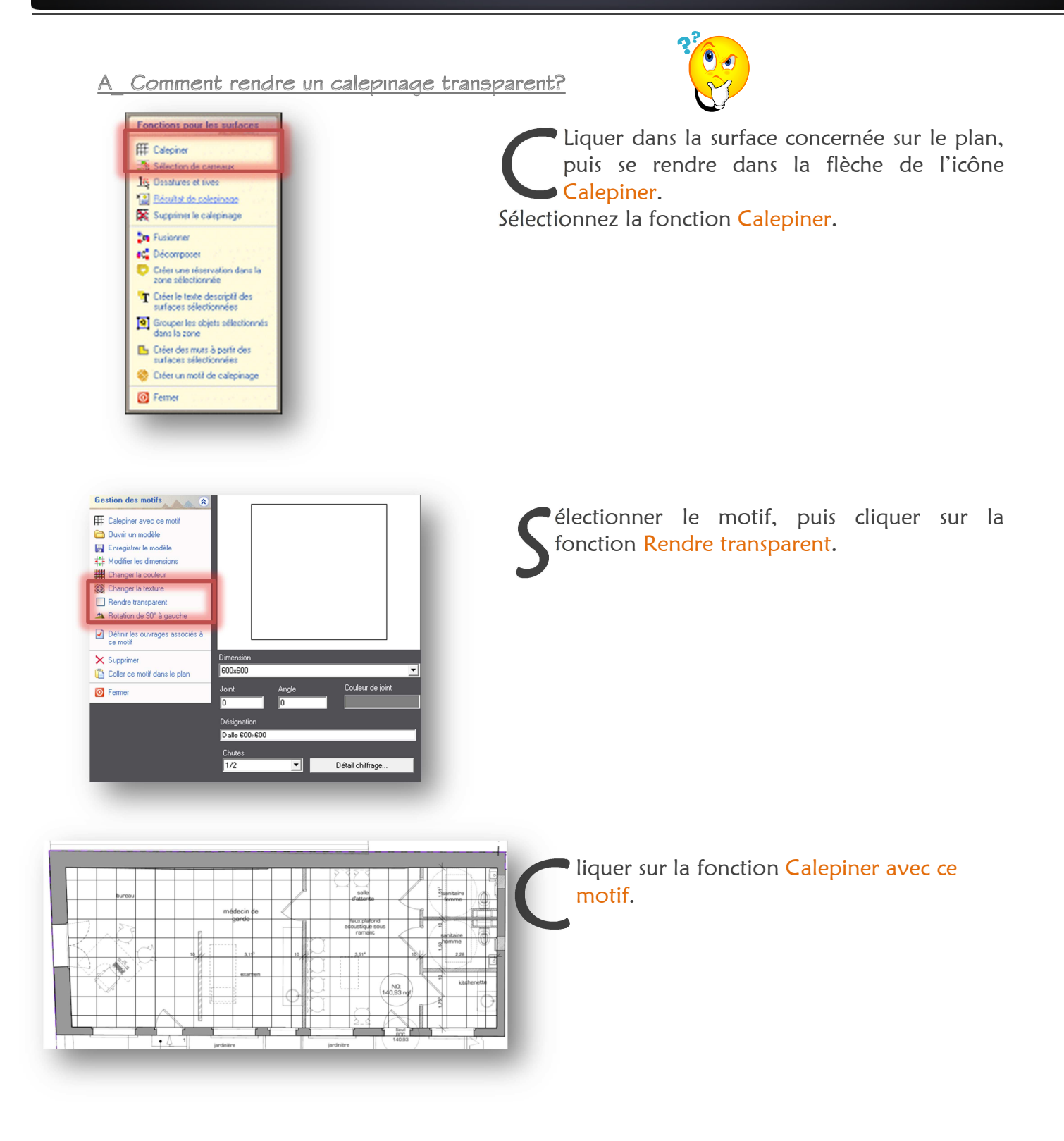

B Comment enregistrer cette dalle transparente comme modèle?

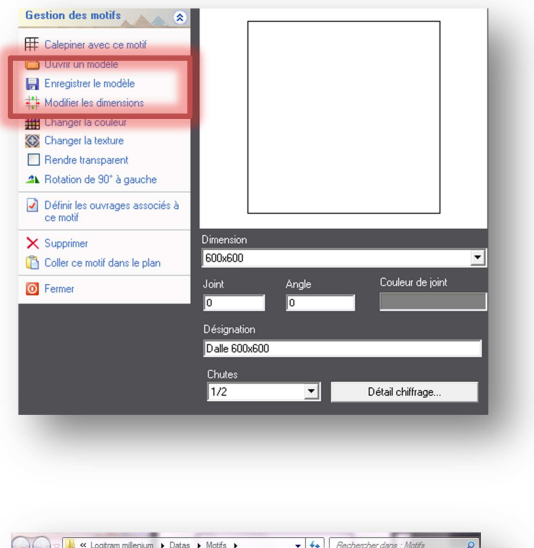

électionner la fonction Enregistrer le modèle. S

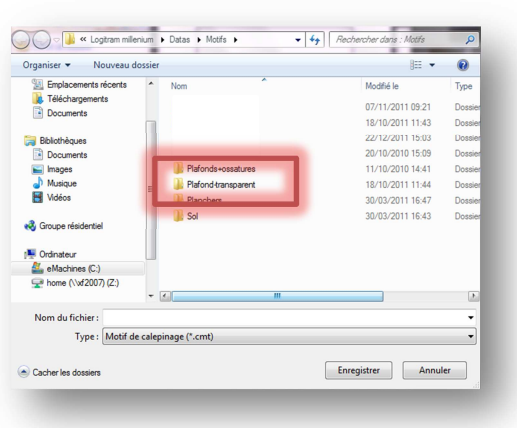

Déalement il faut créer un nouveau dossier (dans le répertoire : C:\Program Files (x86)\Logitram millenium\Datas\Motifs) Plafond transparent, l'ouvrir puis enregistrer le motif. **I**<br>Pla

C Comment ce nouveau modèle?

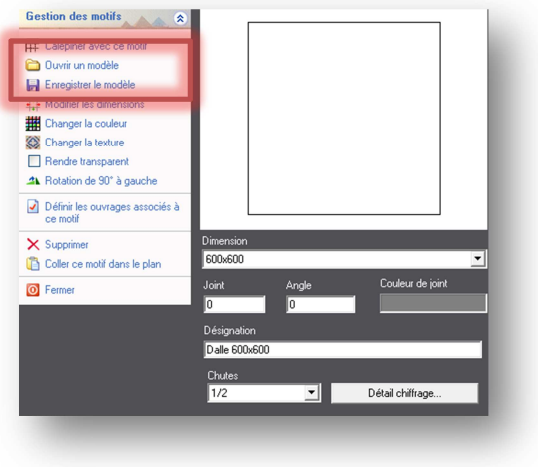

électionner la fonction Ouvrir un modèle. S

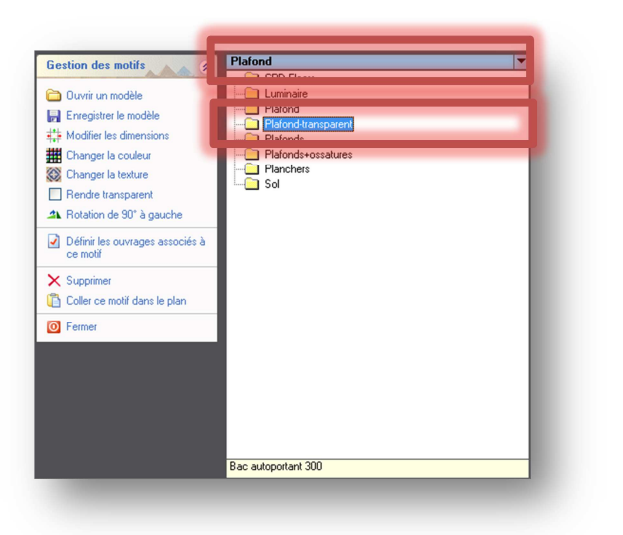

Liquer sur la flèche au bout de la ligne bleue, afin de faire apparaître le menu qui contient les modèle. Liquer sur la flèche au<br>bleue, afin de faire appar<br>contient les modèle.<br>Puis ouvrir plafond transparent.

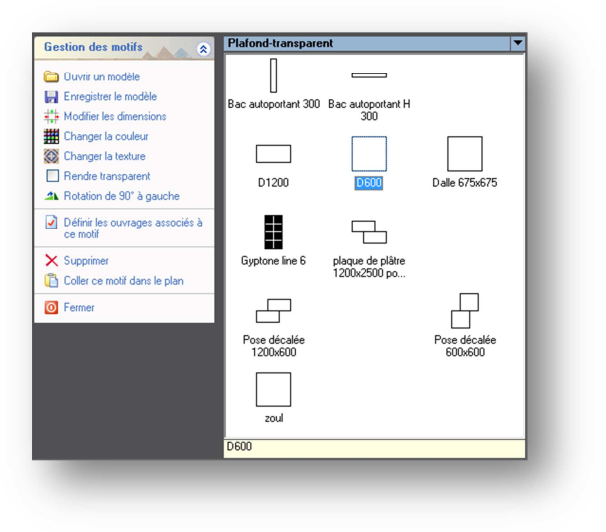

ouble cliquer sur le motif concerné D